### **手机端学习通使用手册**

## **1.请各位先行老师下载学习通 APP**

■■学习通安装指引

目前, 学习通支持Android和iOS两大移动操作系统。下 载安装学习通前,请确定您的设备符合系统要求。 您可以通过以下途径下载安装超星学习通。

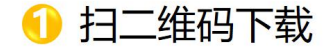

- 2 应用商城下载
- 3 网址下载

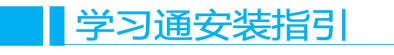

### 浏览器中打开 .<br>••••○中国務动 モ 日常信 \*\*\*\*\* 全 .<br>.... 中国移动 ∈ 点击此处 点击 "下载" 超星学3 说明  $\overline{\phantom{a}}$  $\overline{c}$  $\times$  $\times$ 超星学习通 194 超星学习通 A 移动学习工场 点击右上角 … 选择在 Safari 中打开  $\bigoplus$  $+ + + + +$  (14.013) 详情 1 i#ig 相关  $\mathscr{A}$  $\overline{m}$  .  $rac{1}{2}$ ٠, iPhone é i d L 课程投屏  $\overline{a}$ 在"App Store"中打开?  $1111$  $\frac{1}{2}$ 取消 打开  $\begin{tabular}{ccccc} \multicolumn{2}{c|}{\textbf{1}} & \multicolumn{2}{c|}{\textbf{1}} & \multicolumn{2}{c|}{\textbf{1}} & \multicolumn{2}{c|}{\textbf{1}} & \multicolumn{2}{c|}{\textbf{1}} & \multicolumn{2}{c|}{\textbf{1}} & \multicolumn{2}{c|}{\textbf{1}} & \multicolumn{2}{c|}{\textbf{1}} & \multicolumn{2}{c|}{\textbf{1}} & \multicolumn{2}{c|}{\textbf{1}} & \multicolumn{2}{c|}{\textbf{1}} & \multicolumn{2}{c|}{\textbf{1}} & \multicolumn{2}{$ **软件介绍**<br>学习通是国内一款基于神经系统原理打造的知识传播<br>与管理分享平台。它利用超星20余年来积累的海量<br>的图书,期刊、报纸、视频、原创等资源,集知识管<br>理、课程学习、专题创作为一体,为读者提供一站式<br>学习与工作环境。 软件介绍 . **Éir** 20 信息 心招  $\sim$   $\sim$  $\overline{\overline{}}$  $\Box$  $\frac{1}{2}$  $Q = \frac{1}{2}$  $\rightarrow$  $\overleftrightarrow{\sim}$  $\square$  $\Box$

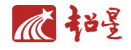

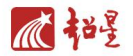

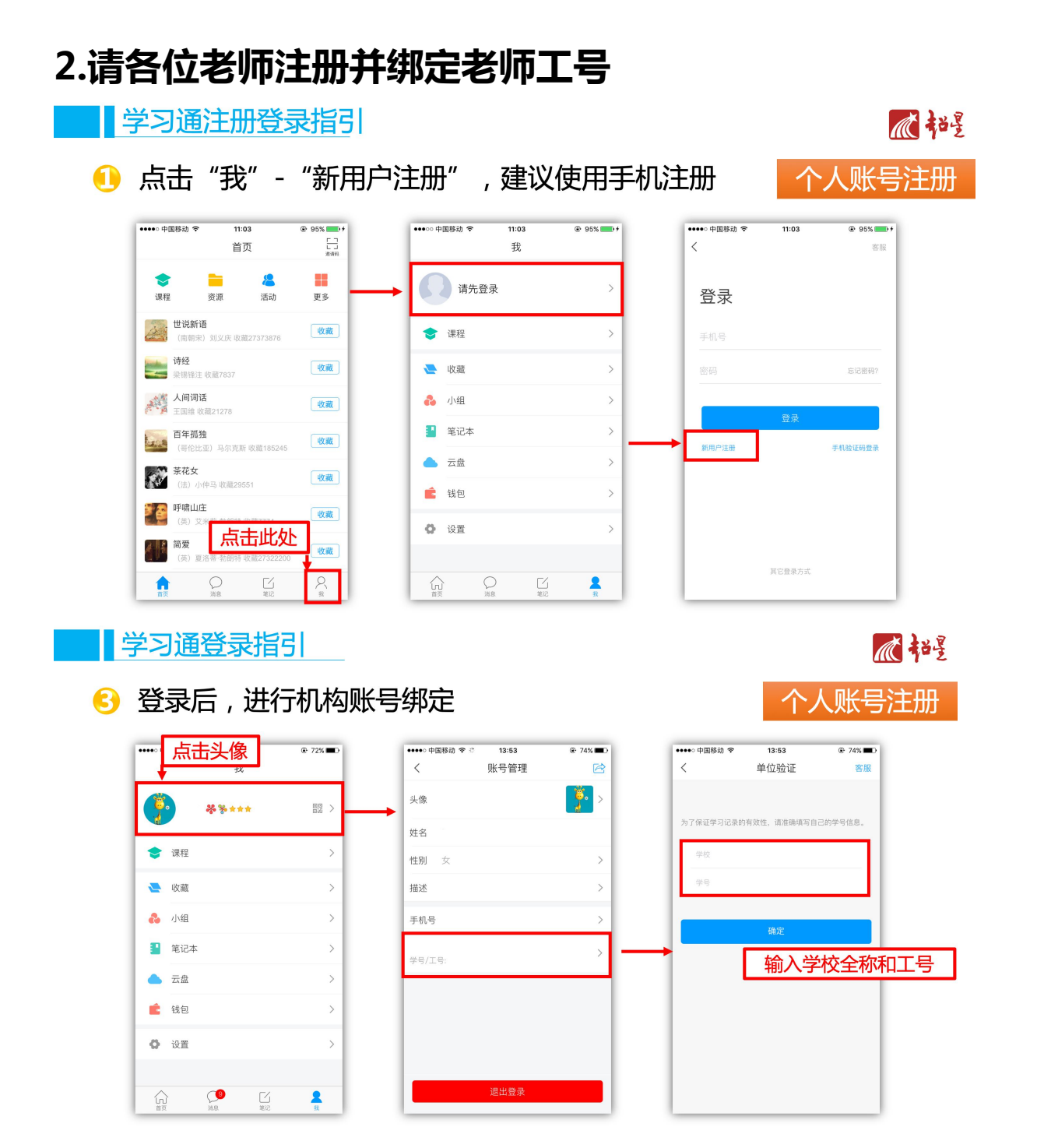

### **3.快速建立课程**

■学习通–快速创建课程

点击首页"课程" ,进入我的课程界面  $\bullet$ 

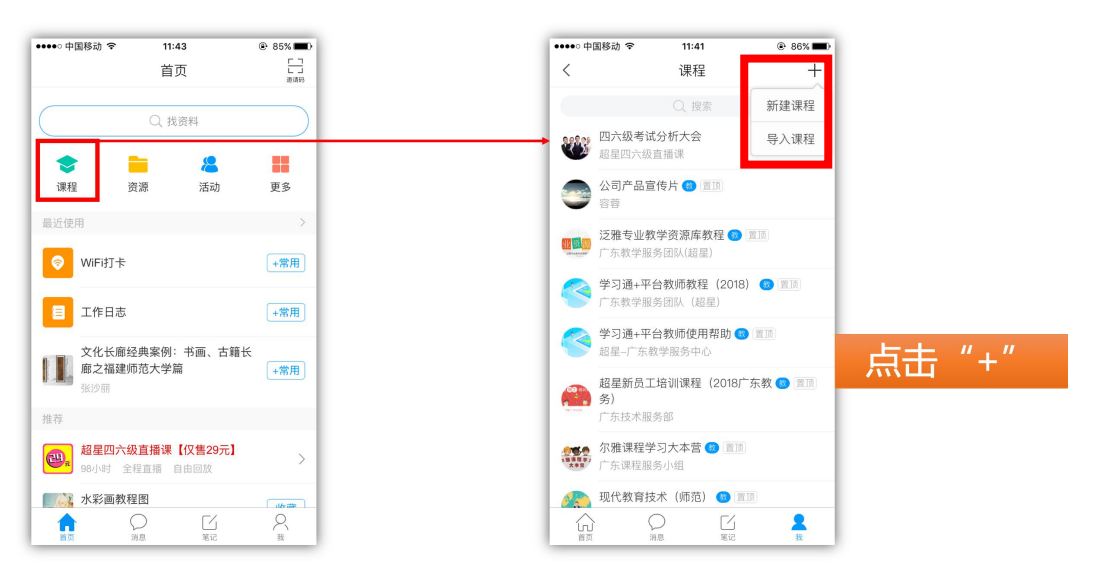

不超

不超强

点击课程列表页面中间"新建课程"按钮或右上角+号新建课程,输入课程名 称、教师名称、上传课程封面(拍照或自相册选择),点击右上角完成,就创建 了一门课程。

■学习通–快速创建课程 课程建设后即可进入课程界面,可点击"+"添加多个班级  $\bullet$  $\frac{1}{2}$  $16:06$  $-9.376$  $\langle$ 计算机网络 管理 课程界面 ○ 搜索班级  $\vert \mathbf{P} \vert$  $\equiv$ n P **REVIV**  $\overline{P}$  $\overline{a}$ 溶射 Г 班级 默认班级 点击"+"可添加不同班级

小提示:学习通支持一课多班,老师可以根据自己教学计划以实际行政班级命名,以班级为单位进行授课。

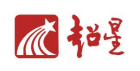

■学习通–快速创建课程

点击某个班级进入班级界面,上方即可查看班级邀请码 6

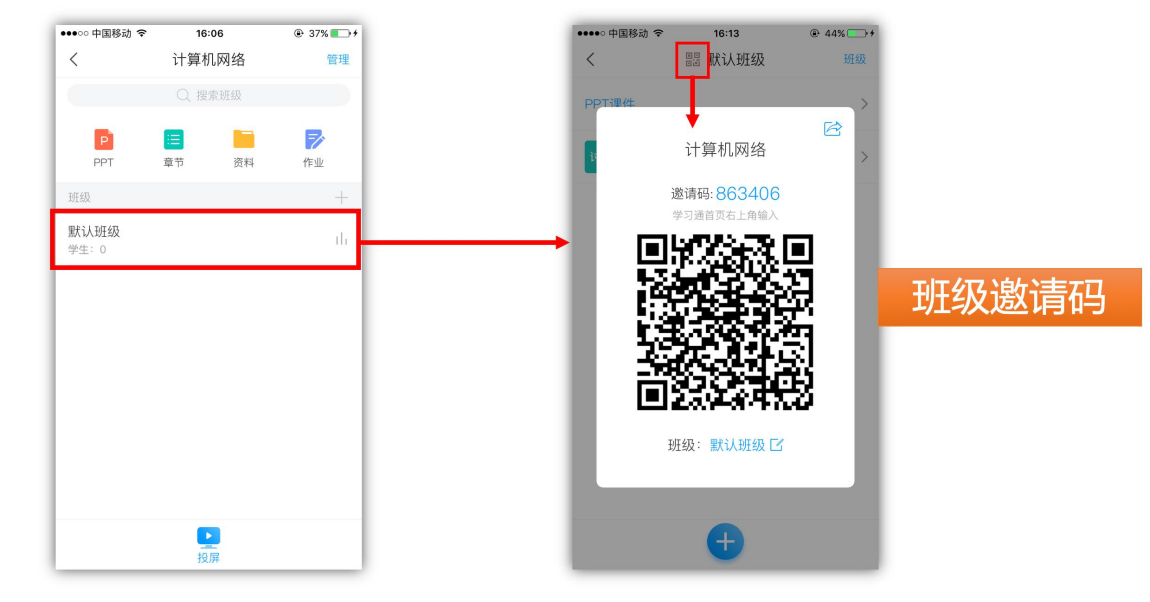

### **4. 课程班级管理**■班级管理 心招星 一发放通知 点击右上角"管理"进入课程管理界面,点击"通知"  $\bullet$ ••••○中国移动 令  $19:23$  $\circledR$  100% ••••○ 中国移动 全  $19:23$  $*100%$  $\, < \,$ 计算机网络 管理  $\langle$ 课程管理 Q 搜索班级 计算机网络  $\rightarrow$ P E D  $\triangleright$ 课程说明 容料  $\rightarrow$ PPT 需带 作业 班级 () 通知  $\rightarrow$ 默认班级  $\hat{\mathbf{H}}$ 四考试  $\,$ 学生: 0 教师团队 添加教师 容蓋 助教团队 添加助教 显示课程封面 -) 课堂活动自动保存到其他班级  $\bigcirc$ 同步课堂  $\cup$ 克隆本课  $\rightarrow$ ■ ■班级管理 心招 一发放通知 2 选择收件人后输入信息,可以添加下方的各应用 ••••• 中国移动 マ  $19:23$  $\circledR$  100% ••••○ 中国移动 令  $19:24$  $\overline{6}$  100%  $\, < \,$ 发通知 发送  $\, < \,$ 发通知 发送 收件人: (默认班级)  $\bigoplus$ 收件人: 默认班级  $\oplus$ 地送 护送 标题: 通知内容填写,可附上各应用  $\times$  $\Delta$  $\check{\phantom{0}}$  $\leq$  $\bullet$ 鱼 红包 笔记  $\left\| \ddot{\mathbf{r}} \right\|$ 小组 ⊕  $\blacktriangle$  $\overline{10}$ Пd.  $\sum_{n=0}^{\infty}$  $\bullet$ **P**  $\bullet$ 图片 拍照 录音 视频 直播 签到 抢答 评分  $\begin{array}{c} \bullet \\ \bullet \end{array}$ È  $\sqrt{2}$  $\overline{\phantom{0}}$  $\bullet$  $\overline{\mathbf{Q}}$  $\bar{\Xi}^{\underline{\alpha}}$ 电脑文件 投票/问卷 收藏

俞

 $\bigcirc$ 

 $\sum_{\Re}$ 

 $\frac{1}{2}$ 

 $\mathcal{Q}_{\mathbb{R}}$ 

A

位置

 $\sum_{n}$ 

 $\underline{\sqsubseteq}$ 

运课

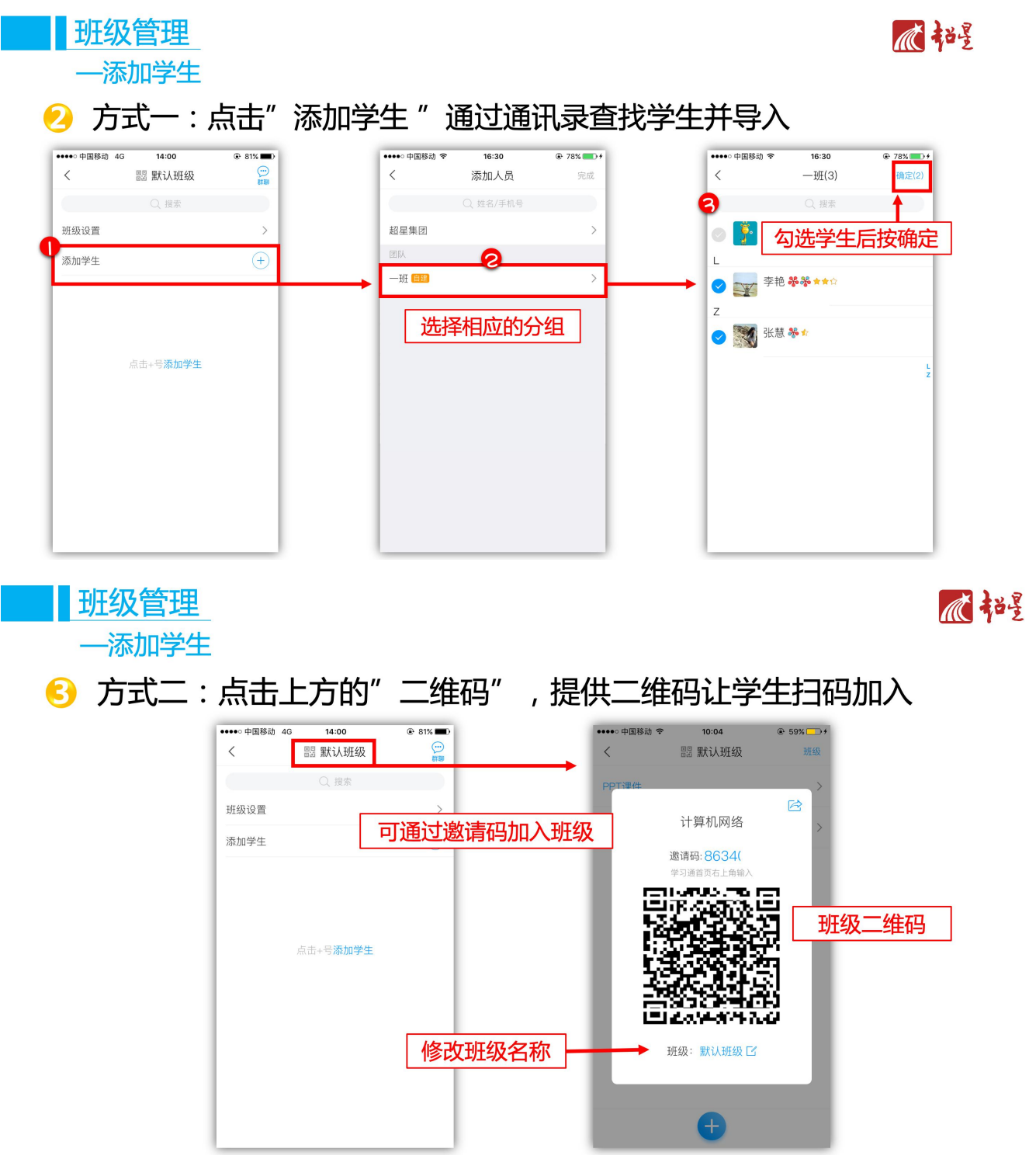

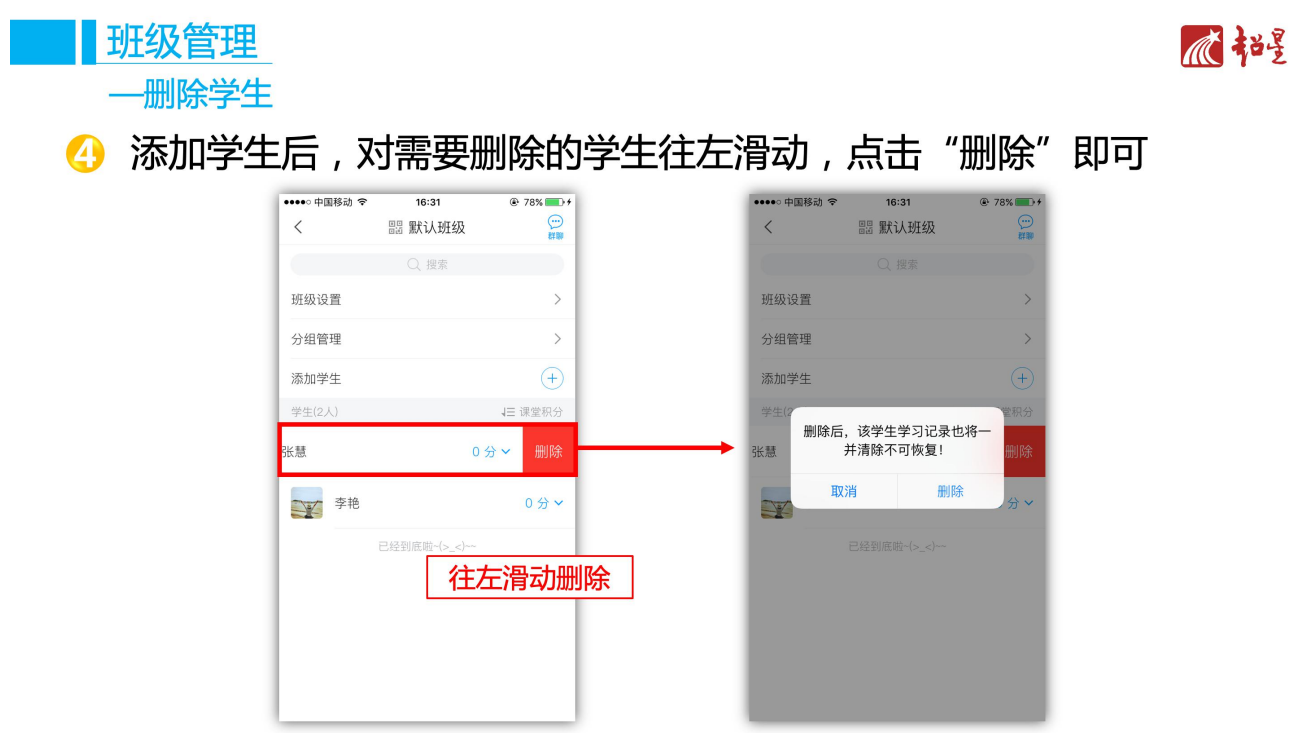

我们对要删除的班级,学生都是往左滑动

### **5. 教学资源云端储存** 教学资源云端存储 顺超星 上传ppt、word、图片、视频等 点击"+"选择上传方式  $\bullet$   $\bullet$  59% dl中国移动 全 09:26 ……<br>……中国移动 *マ*  $14:02$  $\odot$  72% 我  $\langle$ 云盘  $\Box$ 手机上传 –––––––– \*\*\*\*\* 殿 > 电脑上传 智慧图书馆 建文件夹 ● 课程  $\rightarrow$ 批量编辑 方案文档 ● 收藏  $\rightarrow$ Upload-Files 2 小组  $\,$ 小提示: □ 超星 ·<br>第<br>第<br>记本  $\rightarrow$ 可先建立文件夹,自行命名分类  $\hat{\phantom{a}}$ 云盘 <sup>1</sup>全景图 后从对应文件夹中上传,方便资  $\rightarrow$ 点击 "我 一 云盘" 料管理。 ■ 钱包  $\,$ □ 顶岗实习平台 ◎ 设置  $\rightarrow$ □ 广东会议  $\begin{picture}(120,140)(-0,0) \put(0,0){\line(1,0){15}} \put(15,0){\line(1,0){15}} \put(15,0){\line(1,0){15}} \put(15,0){\line(1,0){15}} \put(15,0){\line(1,0){15}} \put(15,0){\line(1,0){15}} \put(15,0){\line(1,0){15}} \put(15,0){\line(1,0){15}} \put(15,0){\line(1,0){15}} \put(15,0){\line(1,0){15}} \put(15,0){\line(1,0){15}} \put(15$  $\underset{\text{max}}{\underbrace{\text{K}}}$  $\blacktriangle$  $\mathcal{C}$  $\frac{\Gamma'}{\pi c}$  $\frac{2}{n}$ 命

# **电脑上传方法**

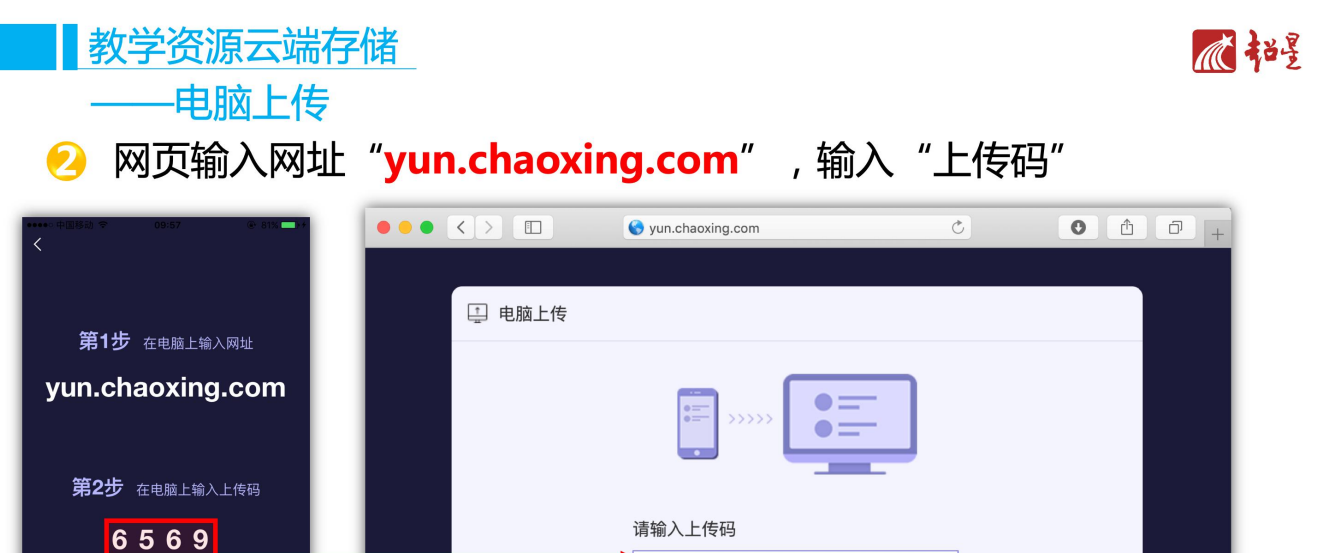

 $\begin{array}{c} \hline \end{array}$ 

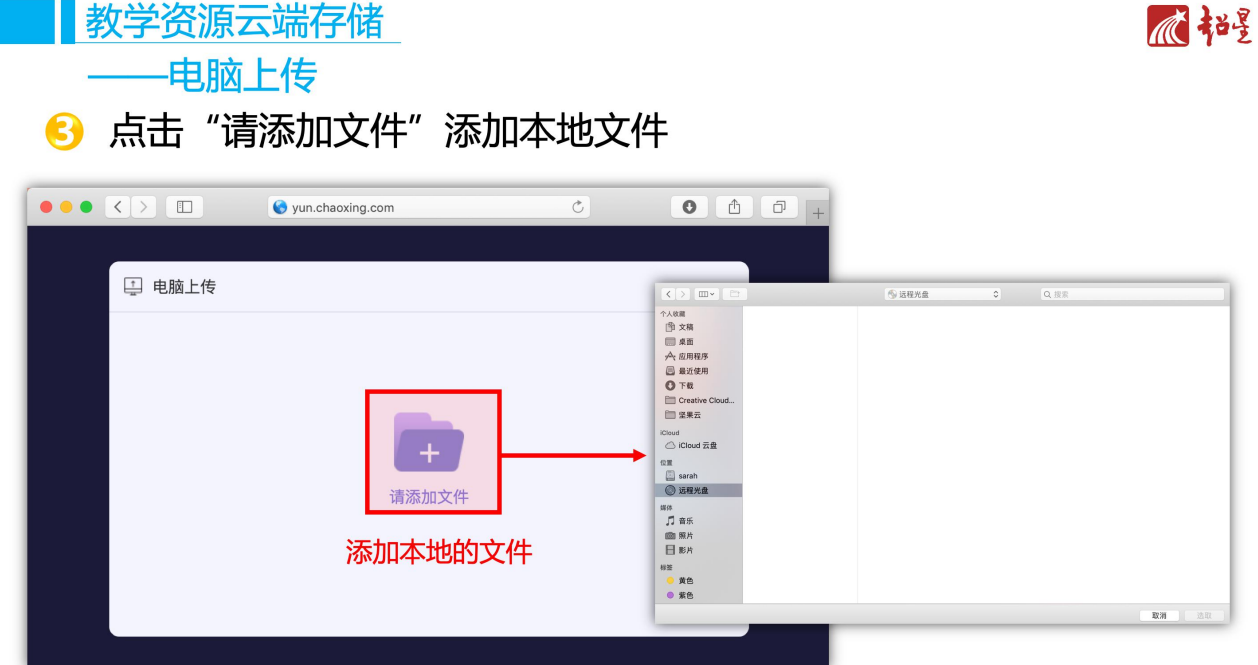

### 都学资源云端存储 瓜招 ——电脑上传 4 文件上传后会提示上传成功,手机端点击"完成"即可 ••••• 中国移动 マ 16:58  $+ 83\% +$  $\bullet$   $\bullet$   $\overline{\langle}$   $\rangle$   $\Box$   $\bullet$  yun.chaoxing.com  $\begin{array}{ccc} \hline \circ & \circ & \circ \\ \hline \end{array}$  $\langle$ 电脑文件 **R** 屏幕快照 2018-12-27 16.44.37.png 1 电脑上传 (上传成功后可在手机端查看) 上传成功 <mark>■</mark> 屏幕快照 2018-12-27 16.44.37.png 180.8KB

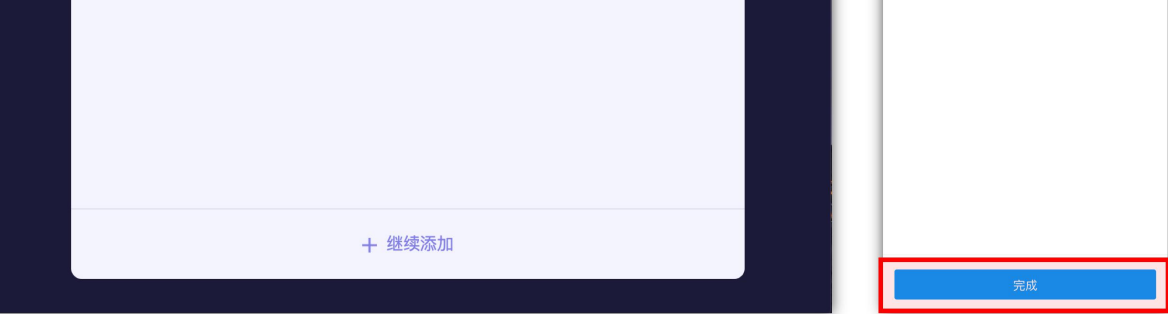

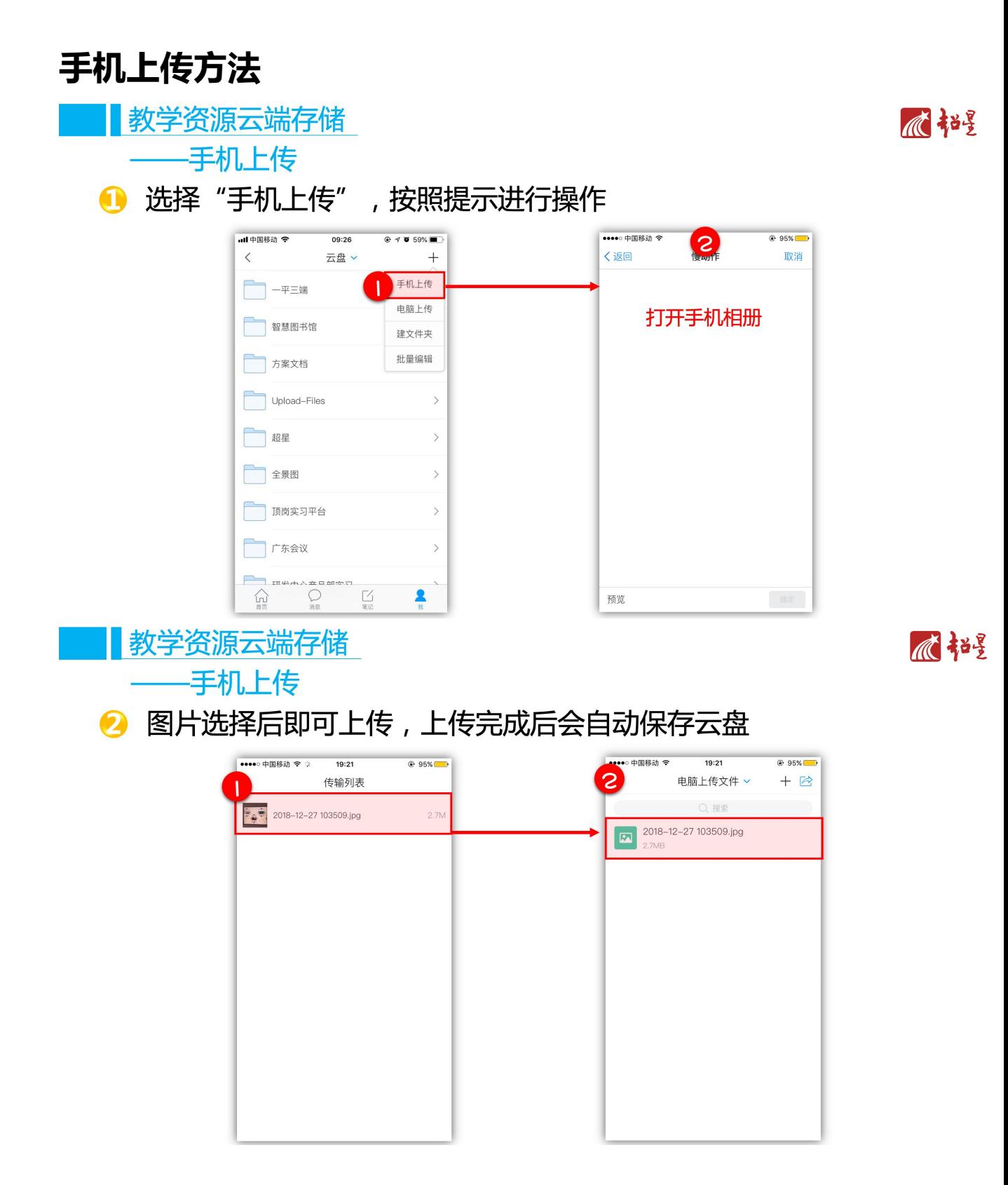

# **6. 学习通课前准备资料搜集收藏**

■学习通资源搜索、收藏

点击"资源"可获取更多的资源信息  $\bullet$ 

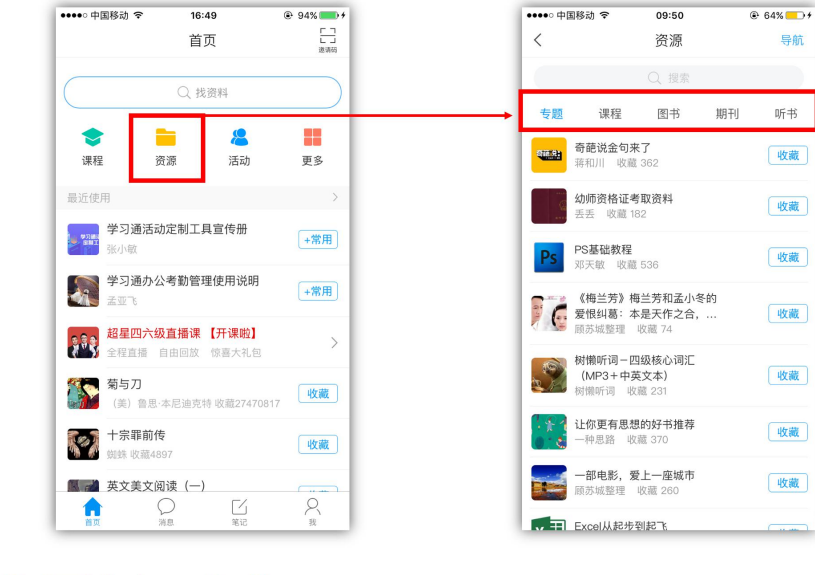

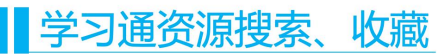

 $\blacksquare$ 

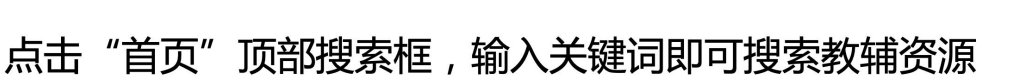

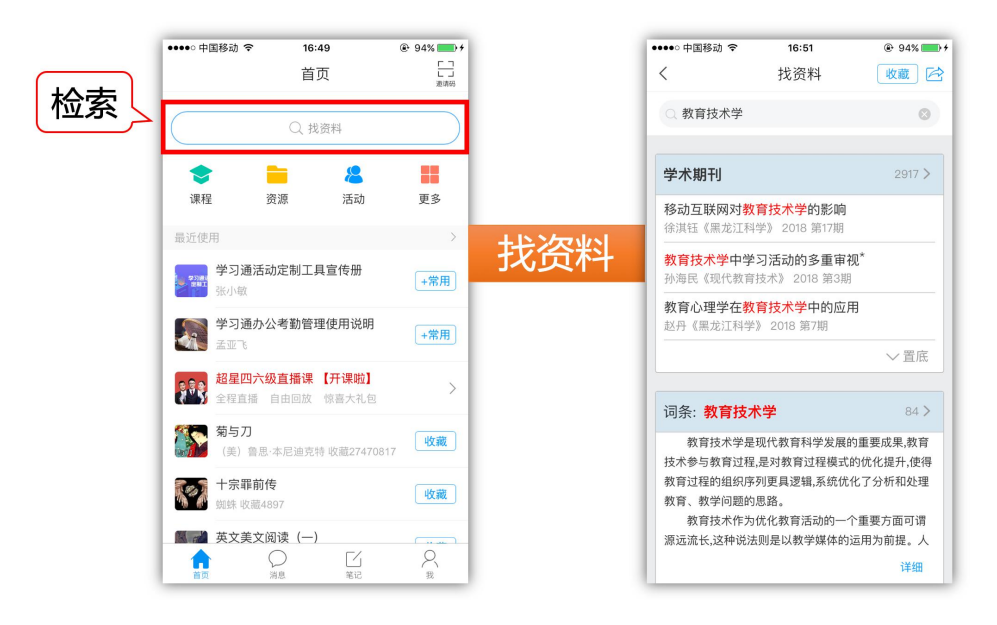

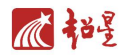

不超量

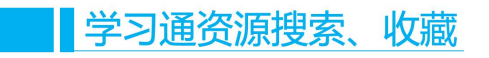

••••• 中国移动 マ

 $\,$   $\,$ 

 $09:50$ 

资源

3 在资源界面点击"收藏"即可把资源加入"收藏"夹

 $@64%$   $+$ 

导航

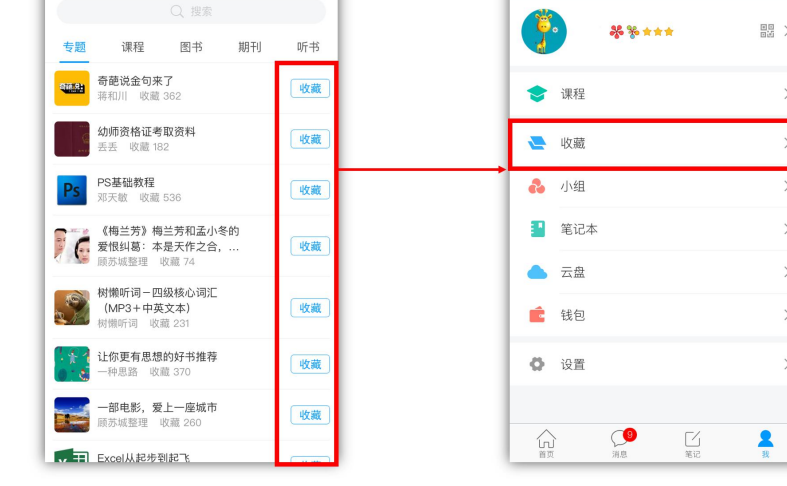

••••• 中国移动 や

 $14:02$ 

我

 $\overline{6}$  72%

**7. 添加课程 PPT,准备课前资料**

**THE 添加课程PPT** 

1 进入课程界面,点击上方"PPT"

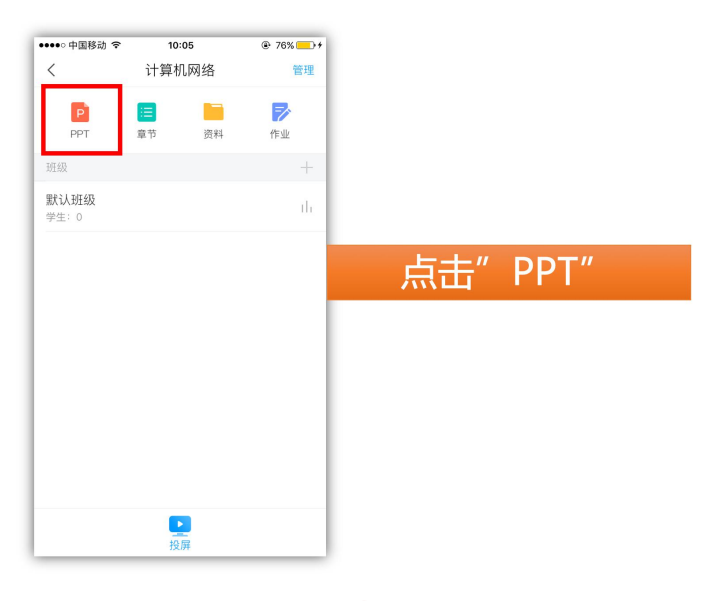

**选择电脑上传的资源会自动备份到超星云盘"电脑上传文件"中。**

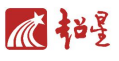

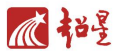

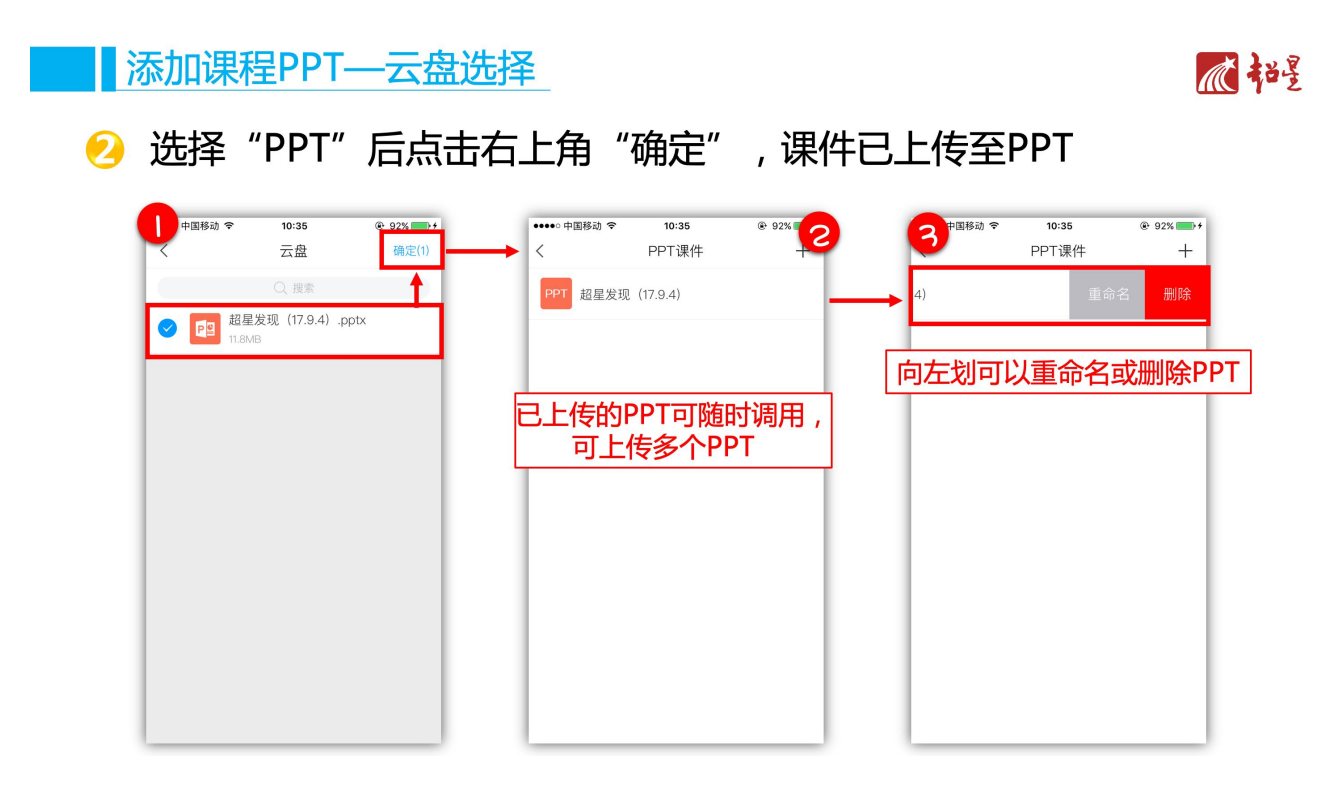

## 8. PPT 开启投屏

**┃一**键开启投屏––PPT

● 点击"投屏", 按照提示进行操作

 $\begin{array}{c} \hline 11:36 \\ \hline \end{array}$ ••••○中国移动 令  $@93%$  $\overline{\left\langle \right\rangle }$  $\equiv$ 第1步 在投屏电脑上输入网址 一平三端<mark>—打造智慧教学系统</mark>>  $\overline{C}$ x.chaoxing.com 请输入PPT备注 第2步 在电脑上输入投屏码 8173 +添加活动和资料 ■ **V**  $\bullet$ 

心艳

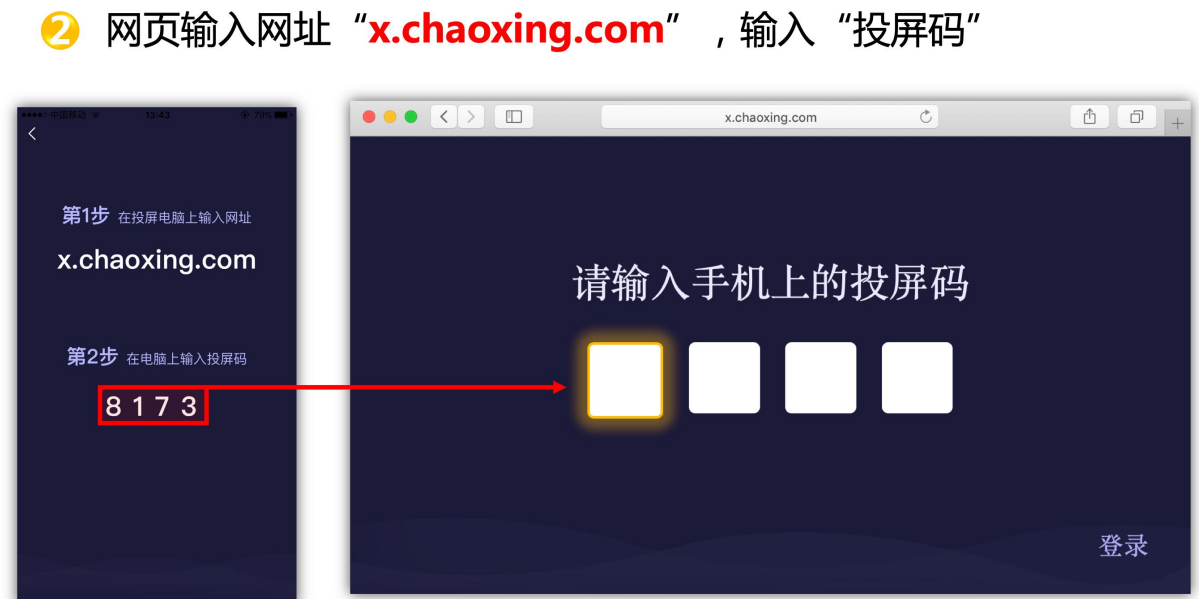

9. 课堂活动签到, 投票, 选人, 抢答, 主题讨论, 测 验,拍摄,问卷,评分。直播等功能

■ 课堂活动––签到

▌一键开启投屏—PPT

**1 点击" + " 选择 "签到" 活动** 

11:36<br>▲ 班级 •••• 中国移动 <mark>全</mark>  $0.93%$ 14:44<br>2. 班级  $\overline{\epsilon}$  $\equiv$ ·平三端—打造智慧教学系统**〉** -打造智慧教学系 请输入PPT备注 活动库  $\times$ +添加活动和资料  $\ddot{\text{o}}$  $\frac{1}{\sqrt{2}}$  $\delta$ 签到 投票 选人 抢答  $\bullet$  $\sqrt{2}$  $\equiv$  $\overline{\bullet}$ **L** 主题讨论 问卷  $\frac{D}{40 \pi}$ 测验 拍照 Œ

心艳星

顺超星

# 10. 学习通的作业的新建与下发

┃作业新建与发放

1 点击右上角"作业"进入作业管理界面

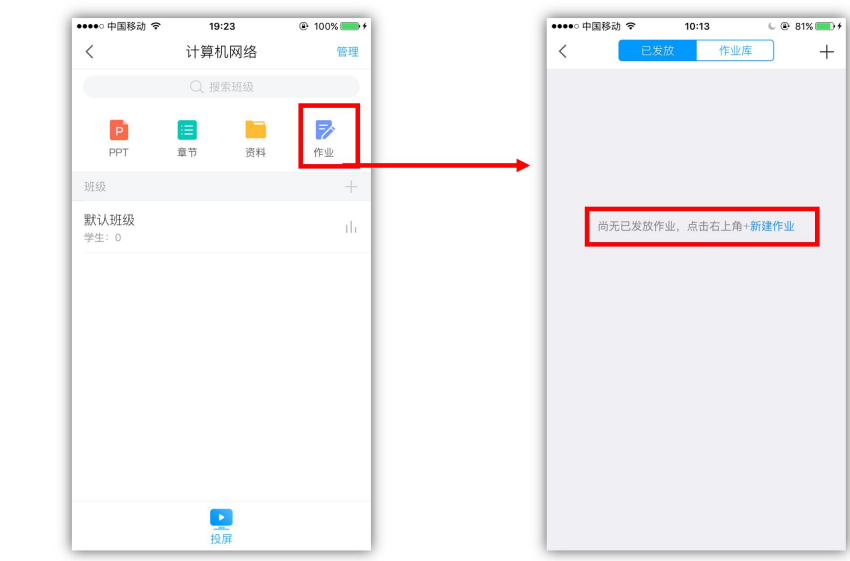

┃作业新建与发放

 $\boldsymbol{\Omega}$ 

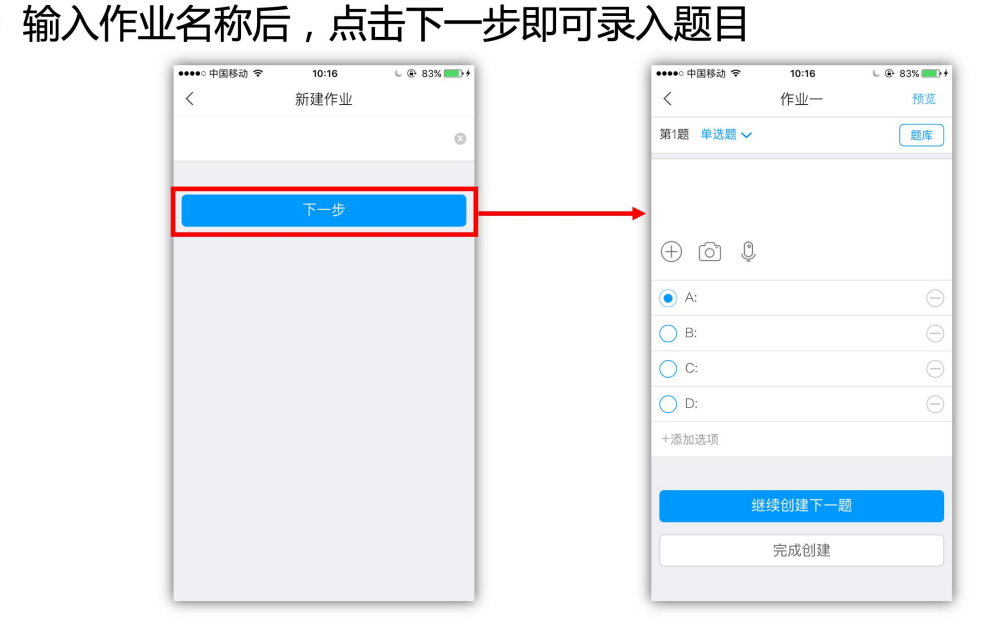

不超量

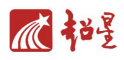

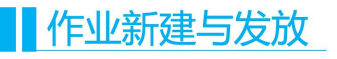

### 6 点击右上角可通过"题库"导入题目,点击"+"可添加应用

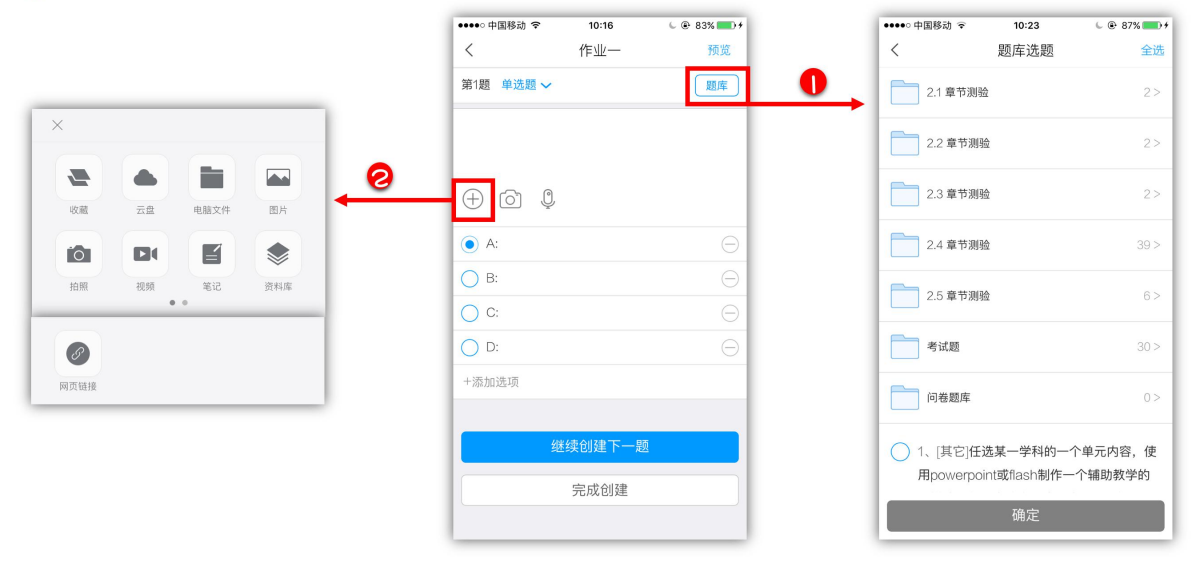

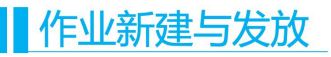

不超量

### 4 在作业库找到已创建好的作业,设置发放信息

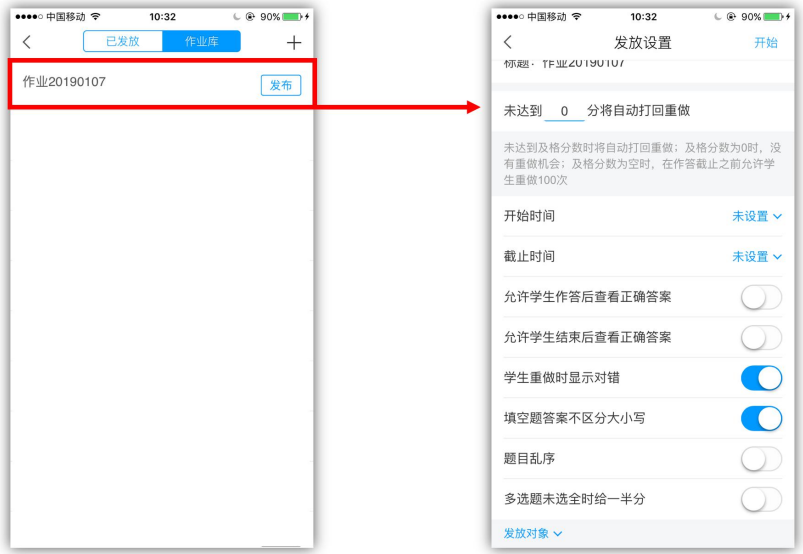

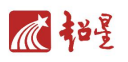

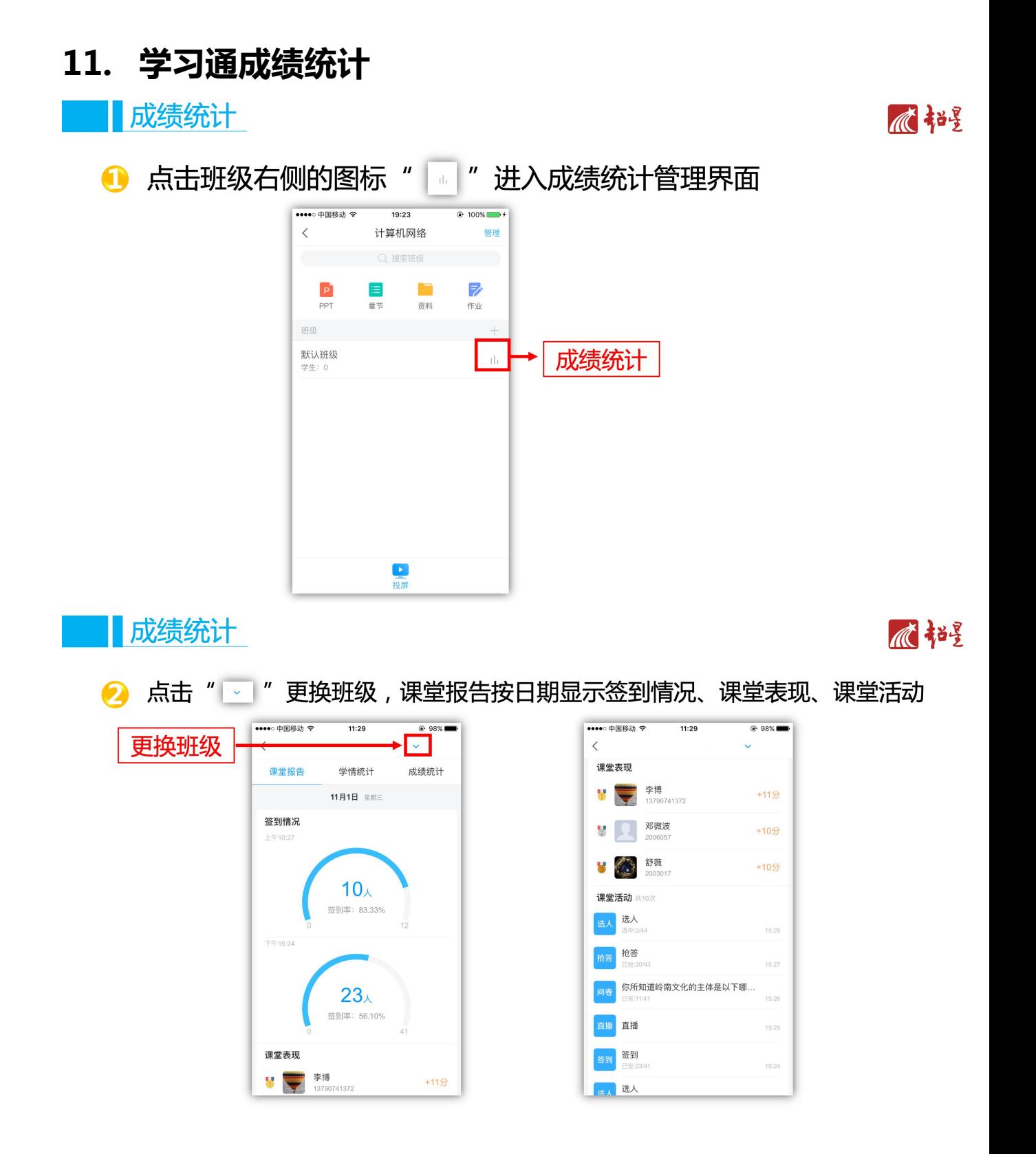

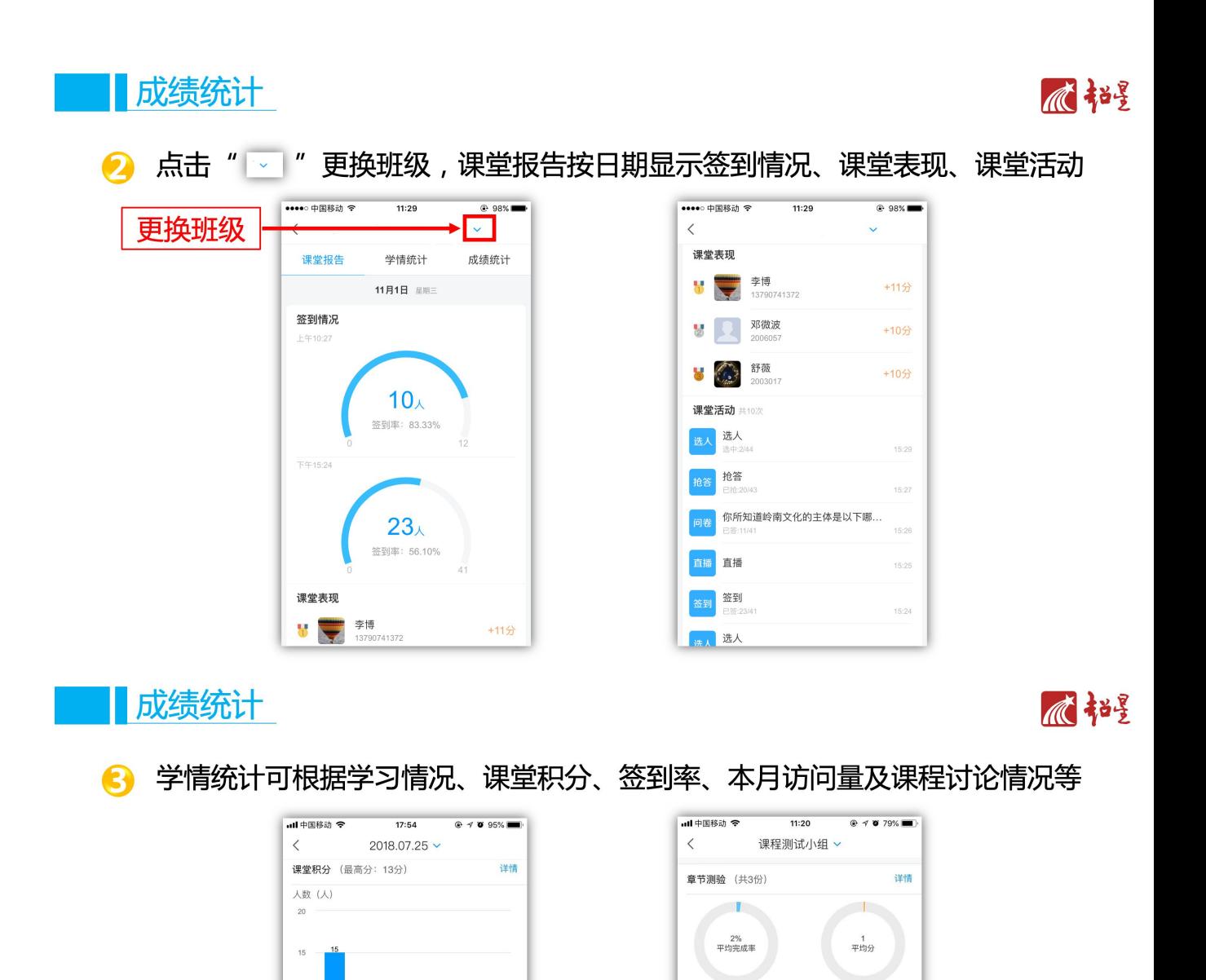

本月访问量

 $0$  and

课程讨论区

 $72$ 

详情

**0000000**<br>23 25 27

 $26$ 

详情

 $\frac{1}{13}$ 

 $10$ 

 $\overline{5}$ 

 $\overline{0}$ 

签到率 (平均签到率4%)

共35个

 $\overline{0}$  $\overline{0}$ 

20%-59% 2人 ■ 1%-19% 13人

 $100%$ 

详情

0人 ■80%-99% 0人 60%-79% 0人

# **12.课堂活动-笔记**

■课堂活动––笔记

1 点击" + " 选择 "笔记" 活动

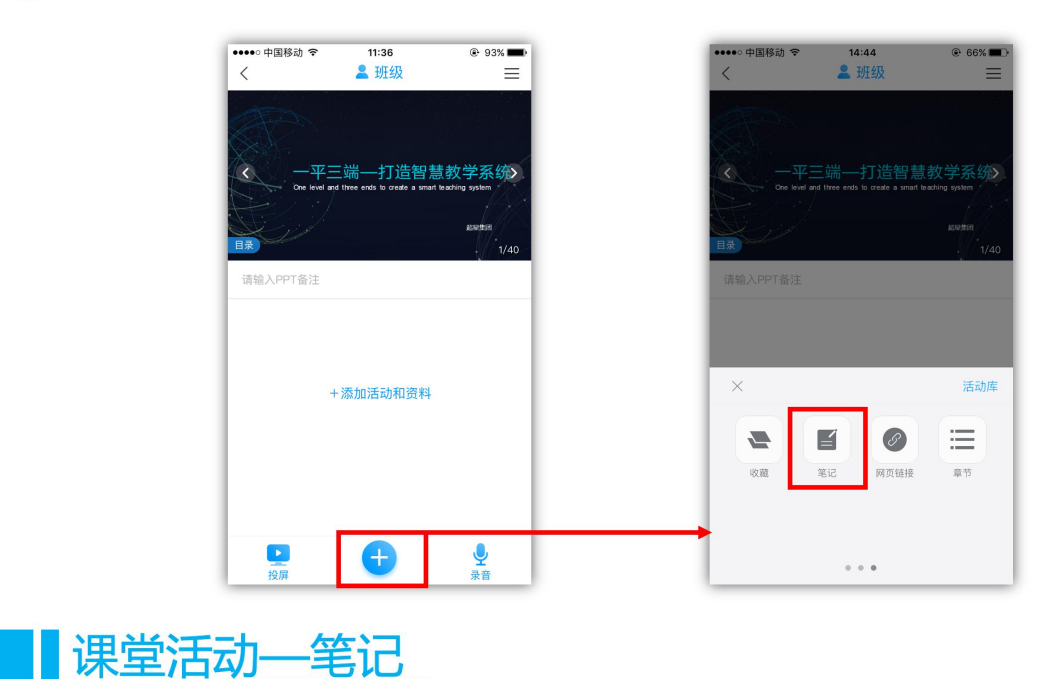

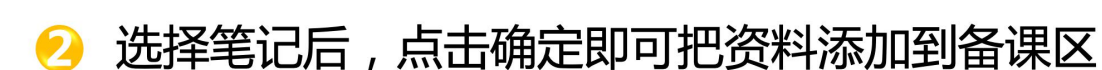

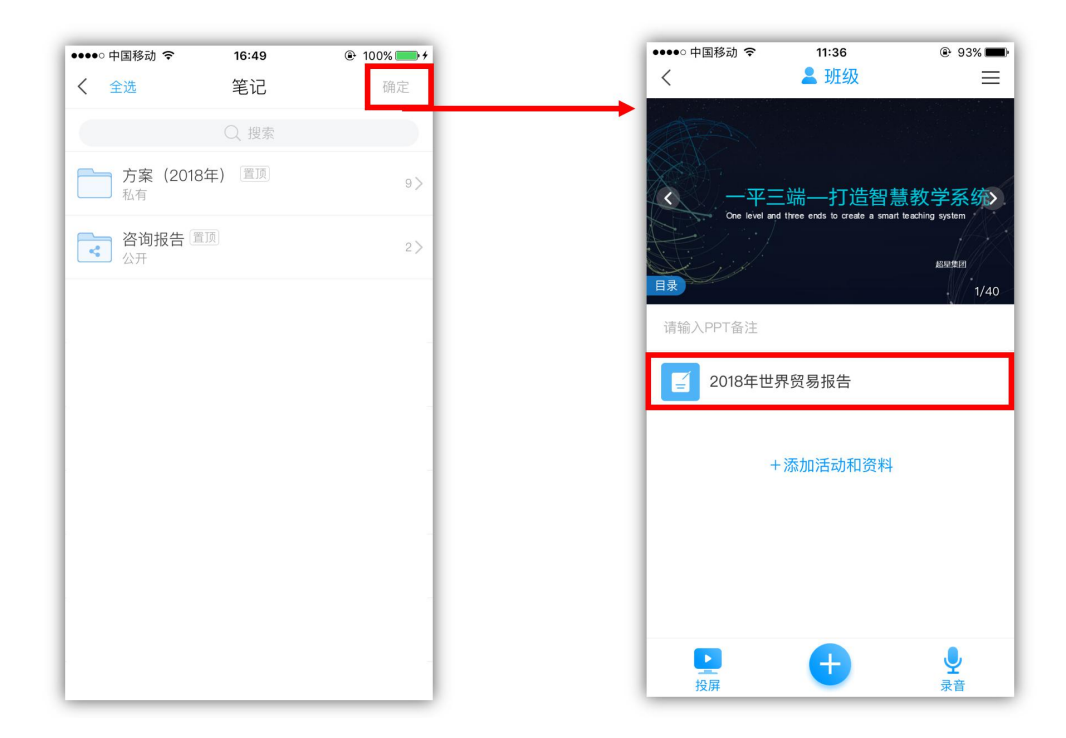

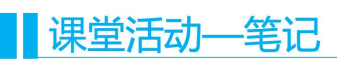

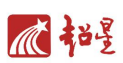

对于已添加的笔记可以左划进行重命名、删除或排序 A

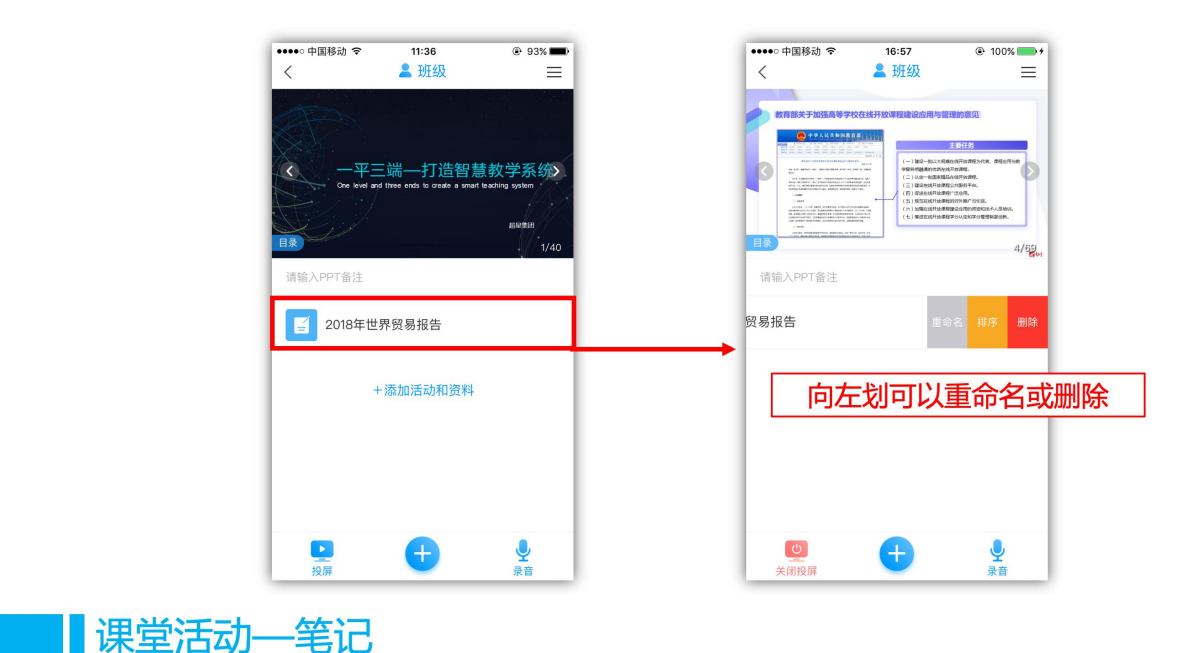

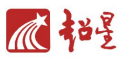

笔记可通过移动端控制上下移动,内容实时展示在大屏上 4

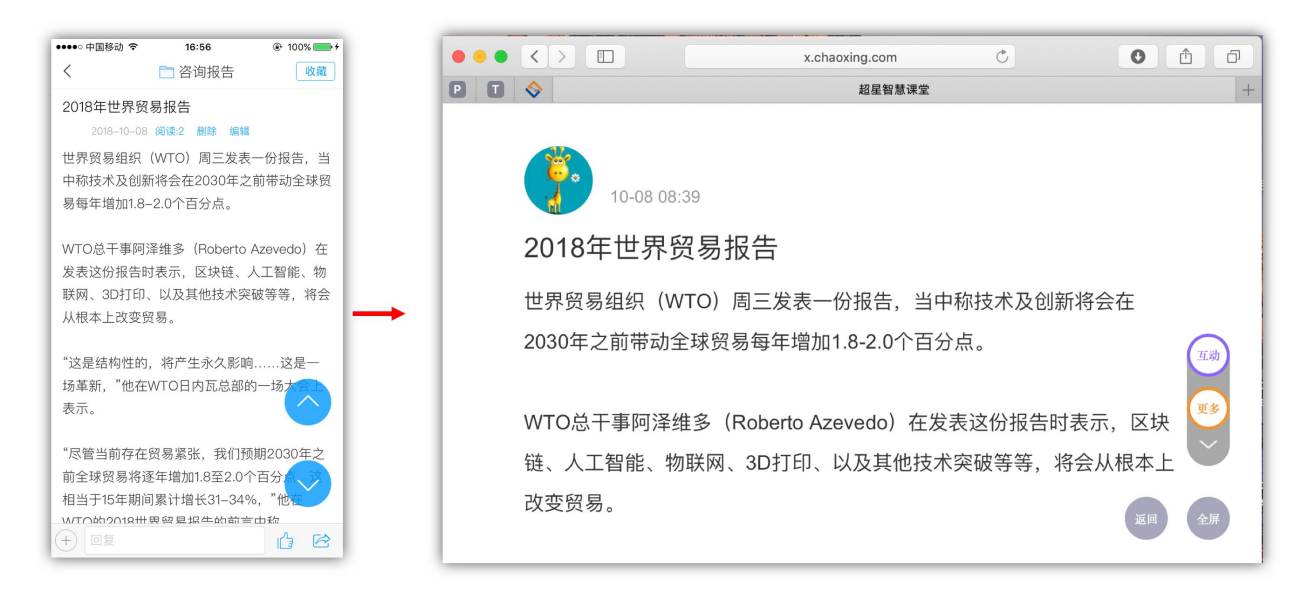